## ■多要素認証事前セキュリティ情報設定の手順について

2022年12月5日より、セキュリティ強化のため多要素認証を導入いたします。

詳しくは、以下のページをご覧ください。

## 多要素認証 (MFA) について

https://nais.notredame.ac.jp/its/riyou/mfa.html

多要素認証を導入してから設定を行いますと手順が煩雑になりますが、事前に設定をしてい ただいた方がスムーズに導入ができますので、2022年12月5日までに事前設定をお願いしま す。

多要素認証ではスマートフォンなどの電話に類するデバイスが必要となります この手順書では「携帯電話のSMS」を使う場合の手順書になります。 ※ここでの電話は「スマートフォン」「フィーチャーフォン」になります。 ※必要な機器はパソコンと電話機になります。

・パソコンのブラウザ(Edge、Firefox、Chrome)を使い、本学のシステム管理課のページにア クセスしてください。

・右のメニューから「ポータル」をクリックしてください。

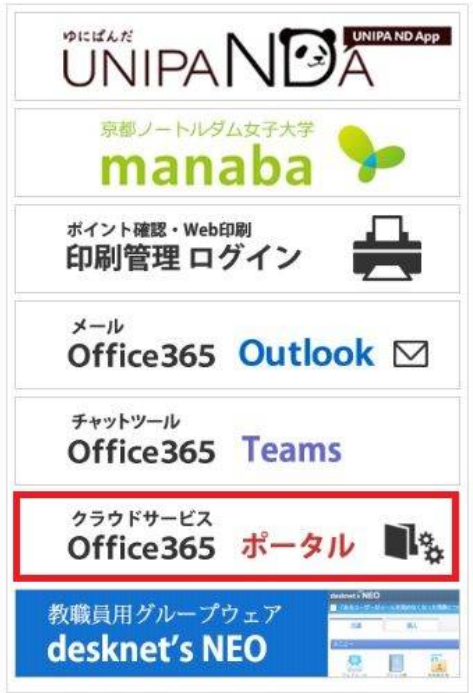

※もしくは「https://mysignins.microsoft.com/security-info」にアクセスしてください。

・別ページが開いて、アカウントを入力、または選択の画面が出ます。

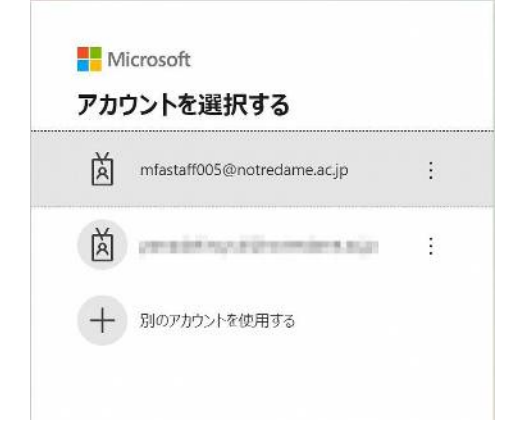

・次にパスワードが求められますので、パスワードを入力してください(パスワードを求めら れない場合もあります)。

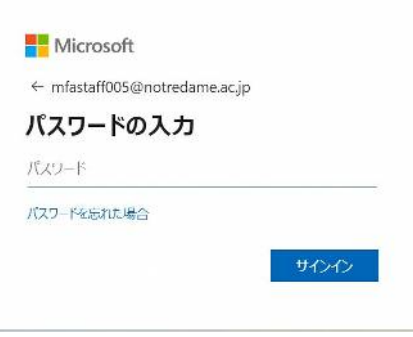

・Outlookの画面にログインができましたら、右上のご自分のアカウント(赤丸)をクリックし て下さい。小窓が開きますので、赤線の「アカウントの表示」をクリックしてください。

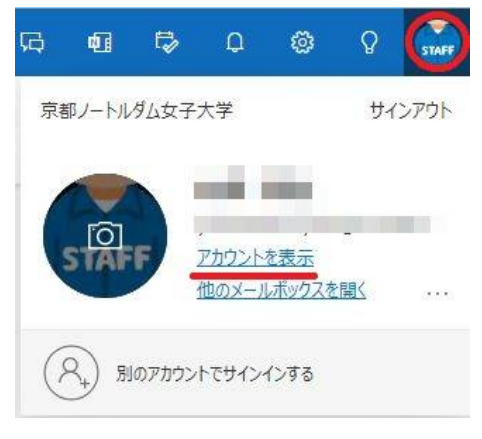

・左のメニューより「セキュリティ情報」をクリックした後、赤線の「サインインの追加」 をクリックしてください。

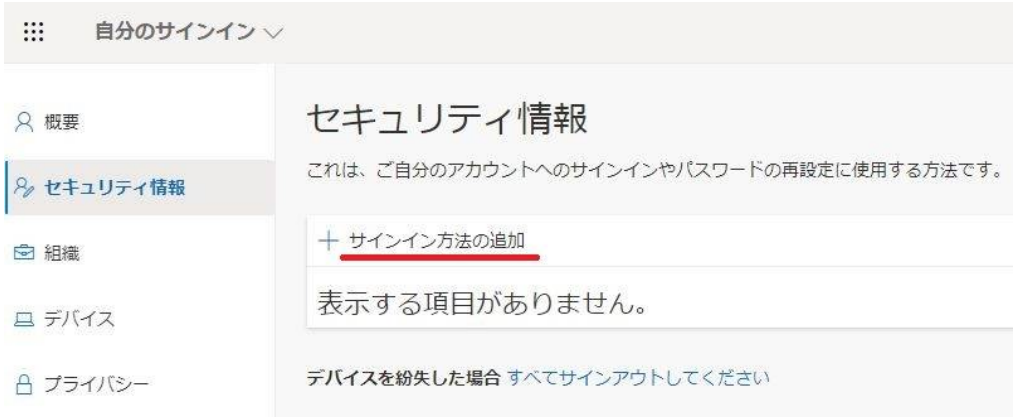

・別窓が開きますので、赤枠の中、どこでもいいのでクリックしてください。

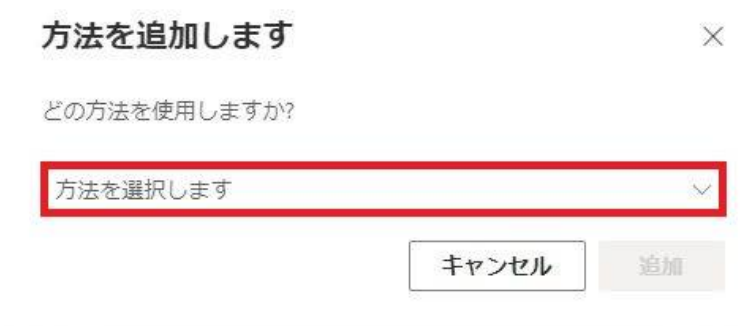

・「電話」を選んでください。

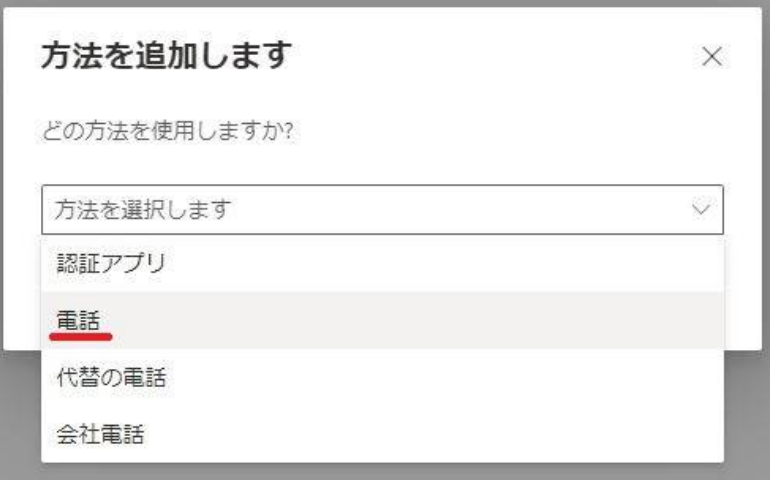

・「追加」をクリックしてください。

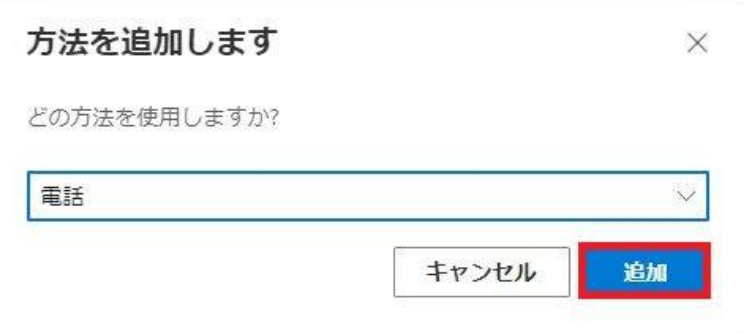

・赤下線の「コードをSMS送信する」にチェックを入れた後、赤四角の国コードを選びます。

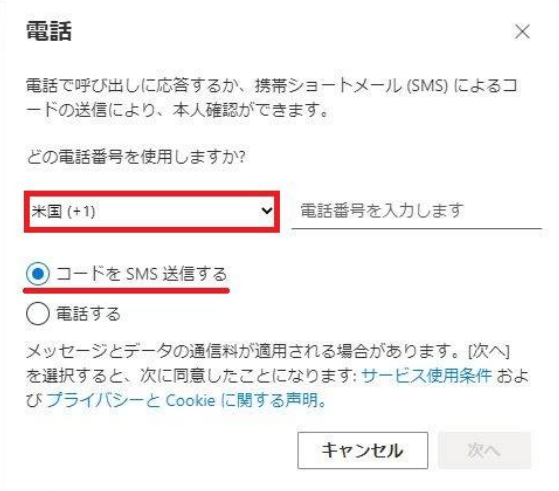

・「日本(+81)」を選んでください。

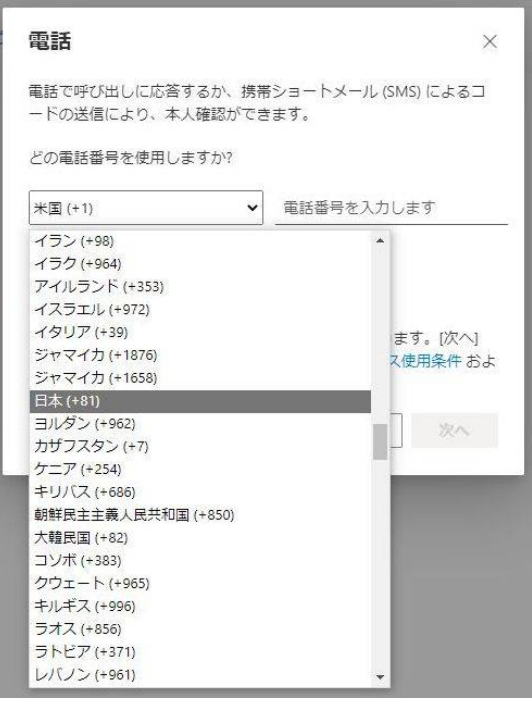

・次に隣の四角枠の中に使用する電話番号を入力してください。ハイフン(-)はあってもなく ても問題ありません。入力が終わりましたら、使用する電話機を準備して「次へ」をクリッ クしてください。

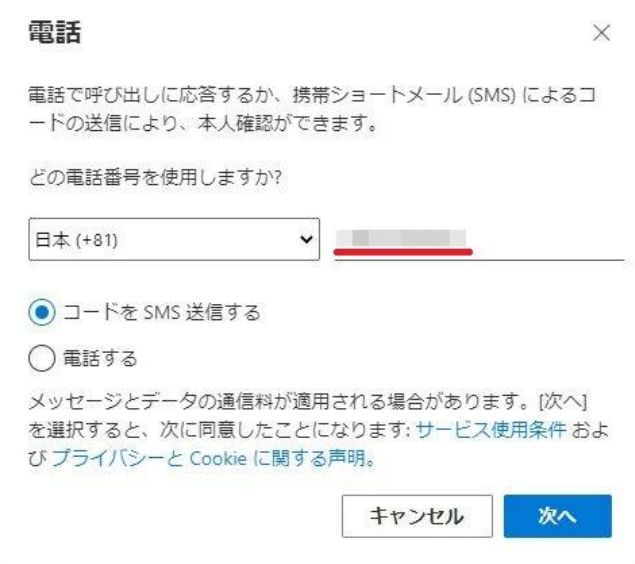

・電話機のSMSに6桁のコードが送られてきますので、そのコードをパソコンの画面に入力し てください。

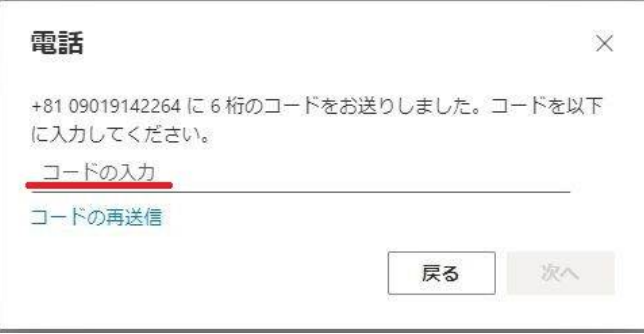

・6桁のコードが認証されますと、パソコンの画面が変わりますので、「完了」をクリック してください。

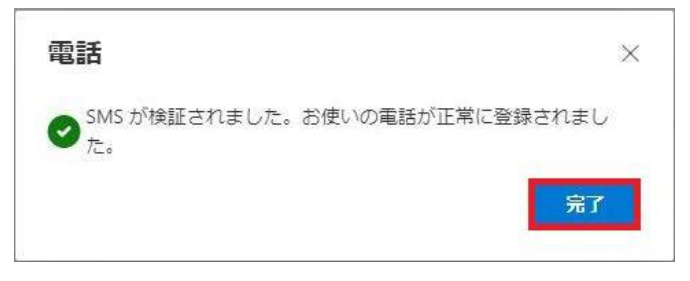

・画面が切り替わり、サインインの方法に「電話」が追加され、番号が確認できましたら終 了になります。

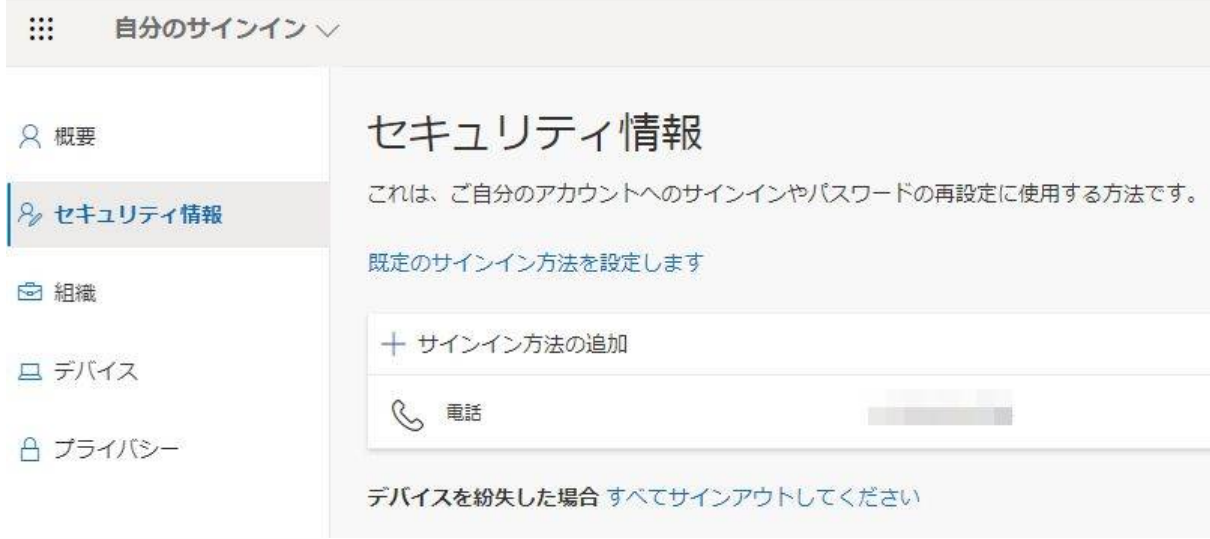

以上です。